## **Download the Alexa app Manually**

Go to the Alexa app page, [here.](https://www.microsoft.com/en-gb/p/alexa/9n12z3cctcnz?activetab=pivot%3Aoverviewtab) [https://www.microsoft.com/en-us/p/alexa/9n12z3cctcnz?](https://www.microsoft.com/en-us/p/alexa/9n12z3cctcnz?activetab=pivot%3Aoverviewtab) [activetab=pivot%3Aoverviewtab](https://www.microsoft.com/en-us/p/alexa/9n12z3cctcnz?activetab=pivot%3Aoverviewtab)

Now go to Adguard Store's official website, [here.](https://store.rg-adguard.net/) [https://store.rg](https://store.rg-adguard.net/)[adguard.net/](https://store.rg-adguard.net/)

Paste in the link the address bar. Click the drop-down button next to the URL field and select **Retail**.

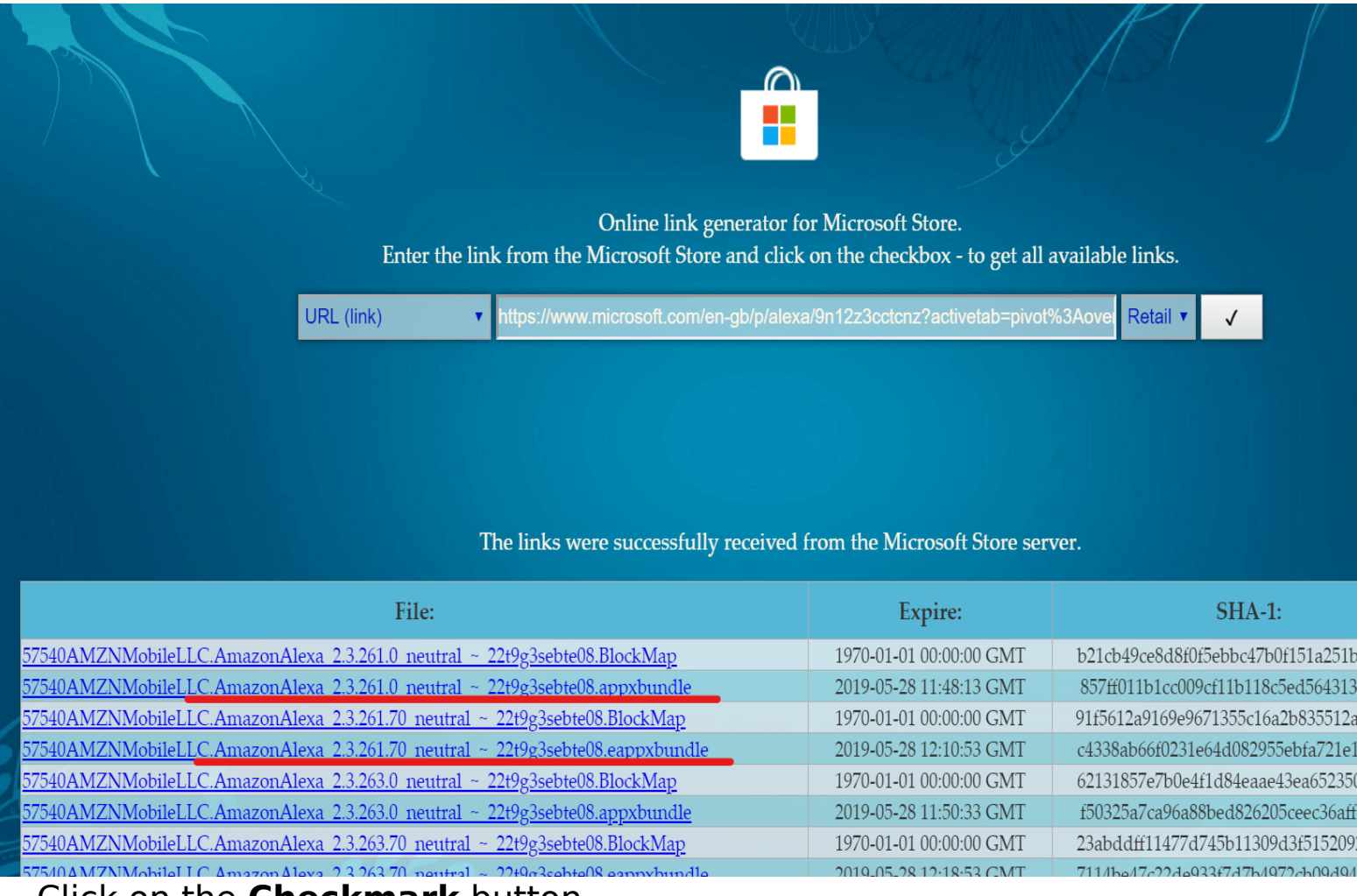

Click on the **Checkmark** button.

Now download both **.appxbuvndle** as well the **.eappxbundle** of the app by clicking on the link. (Refer the image for more).

This should help you install Alexa on your Windows 10 computer. If required, try to change the region on your computer to the US or UK to get it to work.